# **Your MyTransLink guide**

## **1. Getting started**

Explore MyTransLink by visiting the navigation panel. Simply tap on the menu icon on your screen's top-left corner to easily customise MyTransLink's built in features.

*Need help identifying the menu icon? Just look for the icon that looks like three horizontal lines.*

## **2. My Services**

You'll want to select the services that matter most to you. You can:

- scroll through services by mode easily switching between modes using the bus, train, ferry or tram icons at the top of the screen, or
- search for specific services using the magnifying glass in the top-right corner.

**Saving your MyTransLink favourites is as simple as tapping the star icon!** 

*A solid star means the service is one of your favourites. A hollow star means the service isn't saved.* 

Your favourite services will now automatically display on the My Services screen. Select a favourite service for current and upcoming service notices, timetable or route map.

# **3. My Stops**

Now you're ready to select your stops. You can:

- find stops nearby using your current location on a map, or
- search for your stop using and address, landmark or Stop ID using the magnifying glass in the top-right corner.

*Save your favourite stops by tapping the star icon. Your favourite stops will now automatically display on the My Stops screen.* 

Select a favourite stop for stop timetables, with services arriving or departing in the next 90 minutes. Tap the map icon on the bottom-right corner of your screen to see where you stop is.

#### *Need a full timetable? Tap on the view full timetable button at the bottom of the page.*

Don't forget! You can set a reminder for any stop – you'll receive an alert when you're 400m away from your destination.

A red alarm clock means the alarm is activated.

## **4. Trip announcer feature**

Track your journey with the trip announcer feature. Using this feature, your screen will update as the trip progresses, displaying a map, the stop names and remaining trip time. You can also set stop announcements that will announce your preselected stop or the next stops on the route.

There are a number of ways you can access the trip announcer:

- Go to 'Timetables', select your bus, train, ferry or tram route, scroll to your departure stop, select the departure stop or the time of your service.
- Go to 'Find stops', find and select your stop, select your service.
- Go to 'My Services', select your favourite bus, train, ferry or tram route, scroll to your departure stop, select the departure stop or the time of your service.
- Go to 'My Stops', select your favourite stop, select your service.

*To have all stops on the route announced, simply select the trip you are on and select the speaker icon.*

*You can also temporarily save your trip by tapping the star icon. Your saved trip can be found on the My Services screen for the duration of the trip.*

*cont. over...*

Queensland Government

*Download MyTransLink app, visit translink.com.au or call 13 12 30*

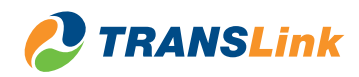

*If you'd like to set the stop announcer for your destination stop, open the trip announcer for your trip, scroll through the stops until you find your destination stop. Once you've located your destination stop, select it and select 'set an alarm for this stop'. A red alarm clock means the alarm is activated.*

## **5. Managing your settings**

You can enable and disable push alerts to receive the latest service or disruption information whenever you need to. Choose the days and times you want alerts in the Settings section on the menu. When you update your alert settings always tap 'save' in the top-right corner of the screen.

*Don't forget, you'll need location services and notifications enabled for MyTransLink. You'll need to check your device's user manual if you want more help enabling device services.*

## **5. Feedback**

You can give feedback about MyTransLink, or your journey experience, from the app!

Under Settings & Help tap 'feedback' and fill out the form.

*If your feedback is about MyTransLink always include the app version number (found in the 'About' screen), your device's brand and model (if possible) and what operation system your device is running.*

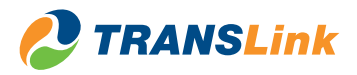